## **Wireless for Windows XP**

The new CWSL wireless network consists of three different wireless networks

- **CWSL Faculty-Staff -** This network is for faculty and staff only. (uses WPA2-Enterprise encryption)
- **CWSL Students –** Students should use this wireless network whenever possible (uses WPA2-Enterprise encryption).
- **CWSL Guests -** This is the network for guests and for anyone who has technical difficulties authenticating to either of the above wireless network (it uses simple web authentication and no encryption).

Follow the directions to connect to the CWSL Students wireless network using Windows XP

Right-click on the wireless network icon in the lower right hand corner of your screen, near the clock. Click on **View Available Wireless Networks**. Among the wireless networks, there should be the three CWSL wireless networks:

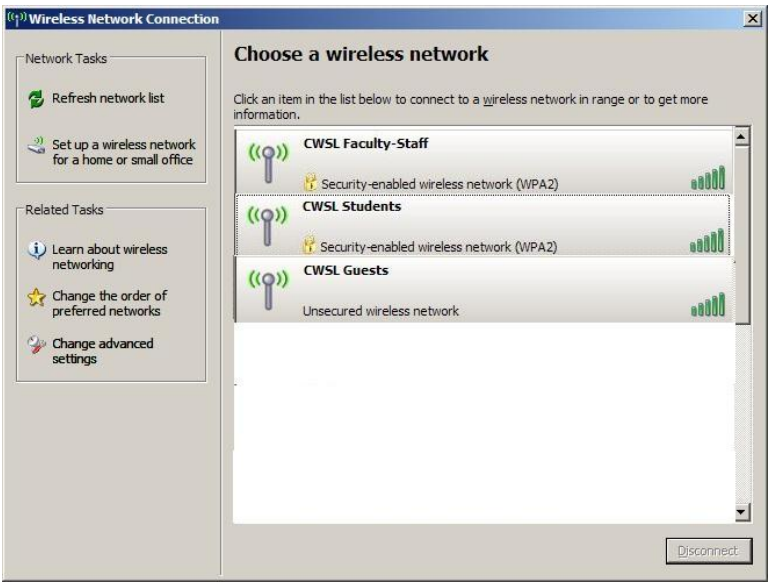

Select CWSL Students, and click **Connect**. The system will eventually tell you that it can't log you in, or that it can't find a certificate for the network.

On the left side of the window, click **Change the order of preferred networks**.

If you have "cwsl-student" on the list, remove it. (cwsl dash student, in all lowercase letters, is the old network. The new network is named "CWSL Students". There is no dash, and CWSL is in all caps.)

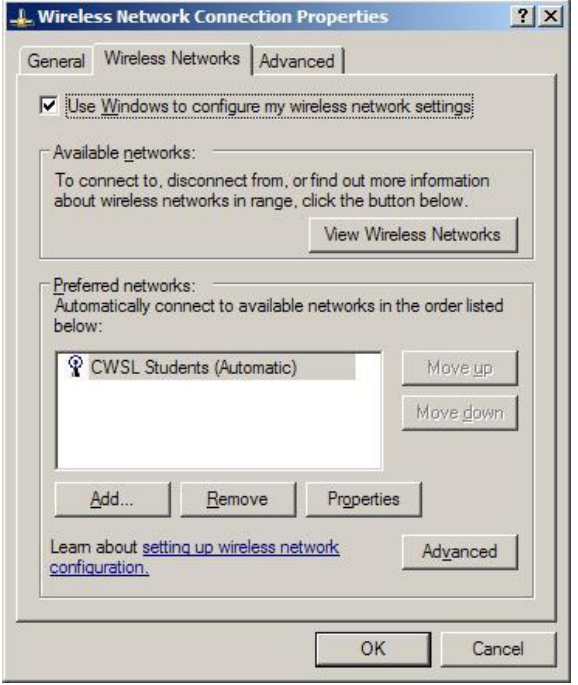

Make sure the CWSL Students network is selected, and click **Properties**.

(continued on next page)

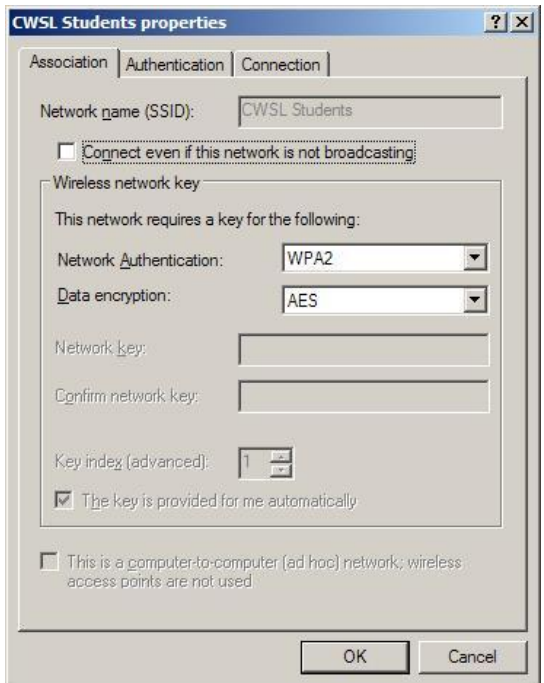

Make sure that **Network Authentication** is set to WPA2. Make sure that **Data encryption** is set to AES. Use the drop down list if necessary to select the correct values.

Click the **Authentication** tab.

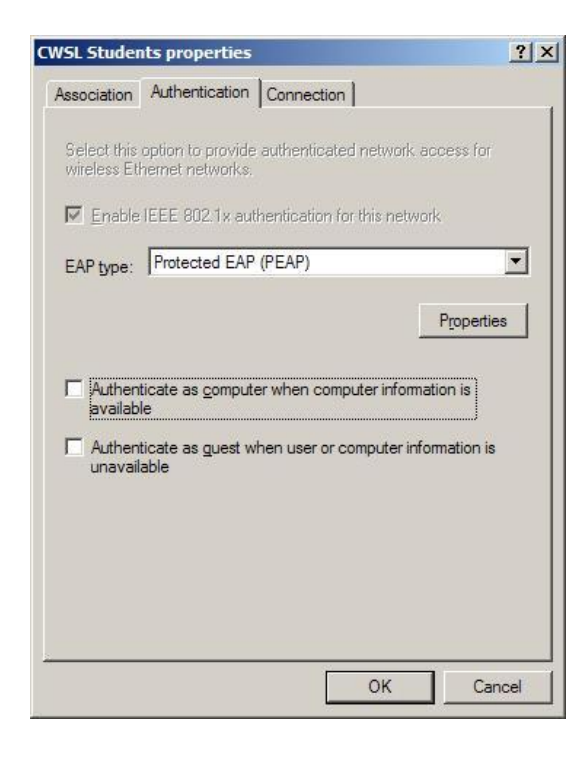

In the **EAP Type** field, use the drop down list to select **Protected EAP (PEAP)**.

Find the check box labeled **Authenticate as computer when computer information is available**, click it to remove the check mark.

Click the **Properties** button.

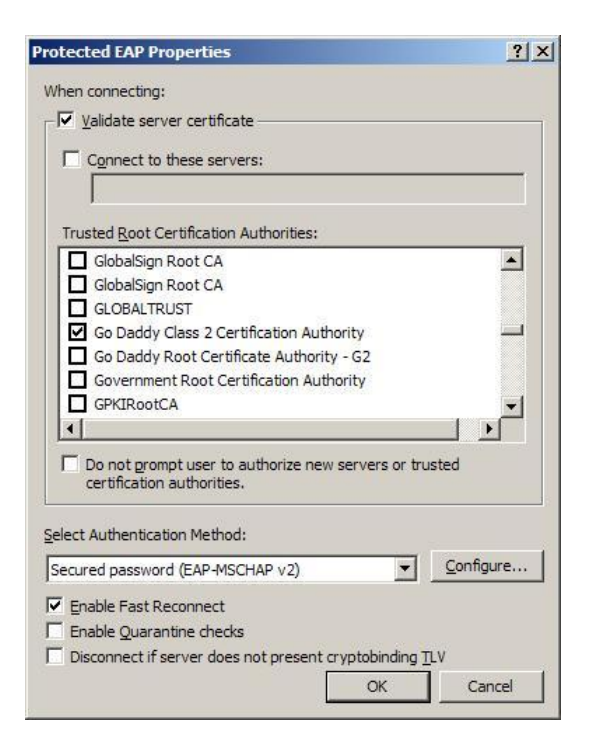

Make sure **Validate server certificate** is checked.

In the field that says, **Trusted Root Certification Authorities**, scroll down until you find **Go Daddy Class 2 Certificate Authority**. Click the check box to select it.

Below this you will find a drop-down list labeled, **Select Authentication Method**. Select **Secured password (EAP-MSCHAP-v2)**.

Put a checkmark where it says **Enable Fast Reconnect**.

Click the **Configure** button.

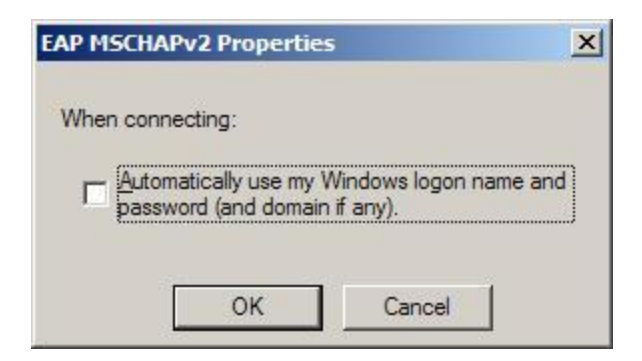

Clear the check mark where it says **Automatically use my Windows logon name and password**.

Click **Ok** on all the windows to close them, until you get back to your Windows desktop.

Down in the right hand corner of your screen, you should now have a little balloon that looks like this:

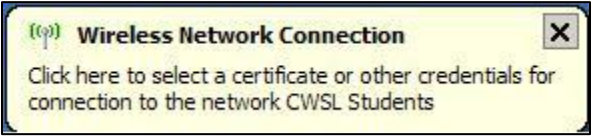

Click on it, and you will get the login screen:

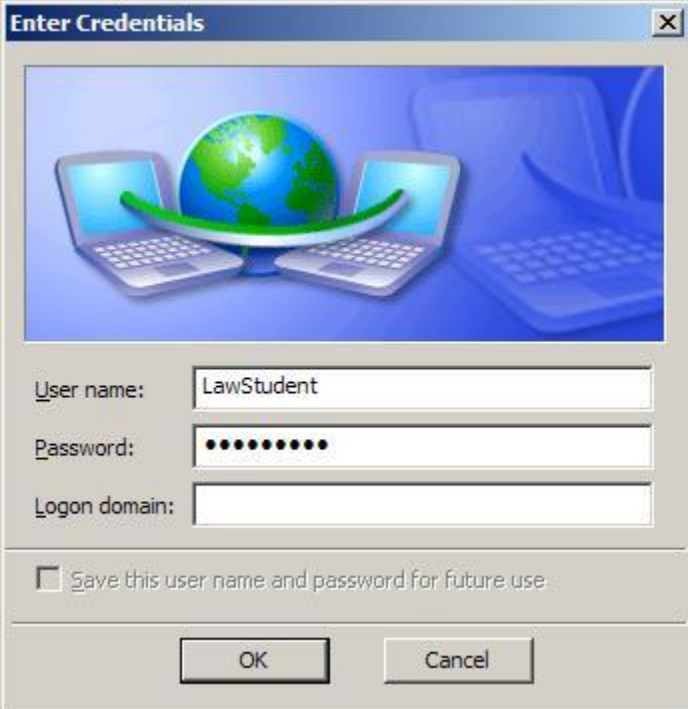

Enter your login name and password for the CWSL network. You do not need to fill in the domain, or put "@law.cwsl.edu" after your login name.

Click OK, and you should be connected.

Once this procedure is complete, the system will automatically log you in and connect you to the network whenever you are on campus here at CWSL.